# **Chapter 2: Getting Started**

## *Overview*

This chapter is designed to get a person from not having TntMPD to having it up and running and ready for use… the Basics. The following concepts are covered:

- What you need to do BEFORE downloading TntMPD
- Finding TntMPD
- •Downloading it to your computer
- Downloading and/or adding your Ministry Partners
- Downloading your gifts
- • Regular maintenance of your contacts and donations

## **BEFORE YOU DOWNLOAD TNTMPD**

You can improve your use of TntMPD by doing some legwork ahead of time. You do not have to do these things, but if you do, it will save you time later.

• **Get a CD writer.** Because your MPD database is so central to your work as a missionary, it is imperative that you back up your TntMPD database often. I back

it up every day to a different directory on my hard drive, with a different file name (like "toontown backup.mpd"). I also back it up to a CD weekly. I advise you not to back up to a floppy disk because your file will very quickly grow to greater than 1.44 Megs. *See Chapter 7 for more information on backing up your TntMPD database.*

• **Have your contact list ready.** You *can* manually key all your contacts into TntMPD… if you have just joined your ministry and are wondering what to do with all those daytime hours between appointments. You can also automatically load all your contacts from your ministry's donor database (if your ministry supports that). However, if you already have a big list, it's best to import your contacts to TntMPD from another program… even if your entire list is on paper and you have to type it in Excel first. This is also covered in Chapter 7.

# *Finding & Downloading TntMPD*

Go to www.google.com and search for "TntMPD". The first item should be the official TntMPD web-site; just click on the link and your browser will be directed to the TntMPD web-site.

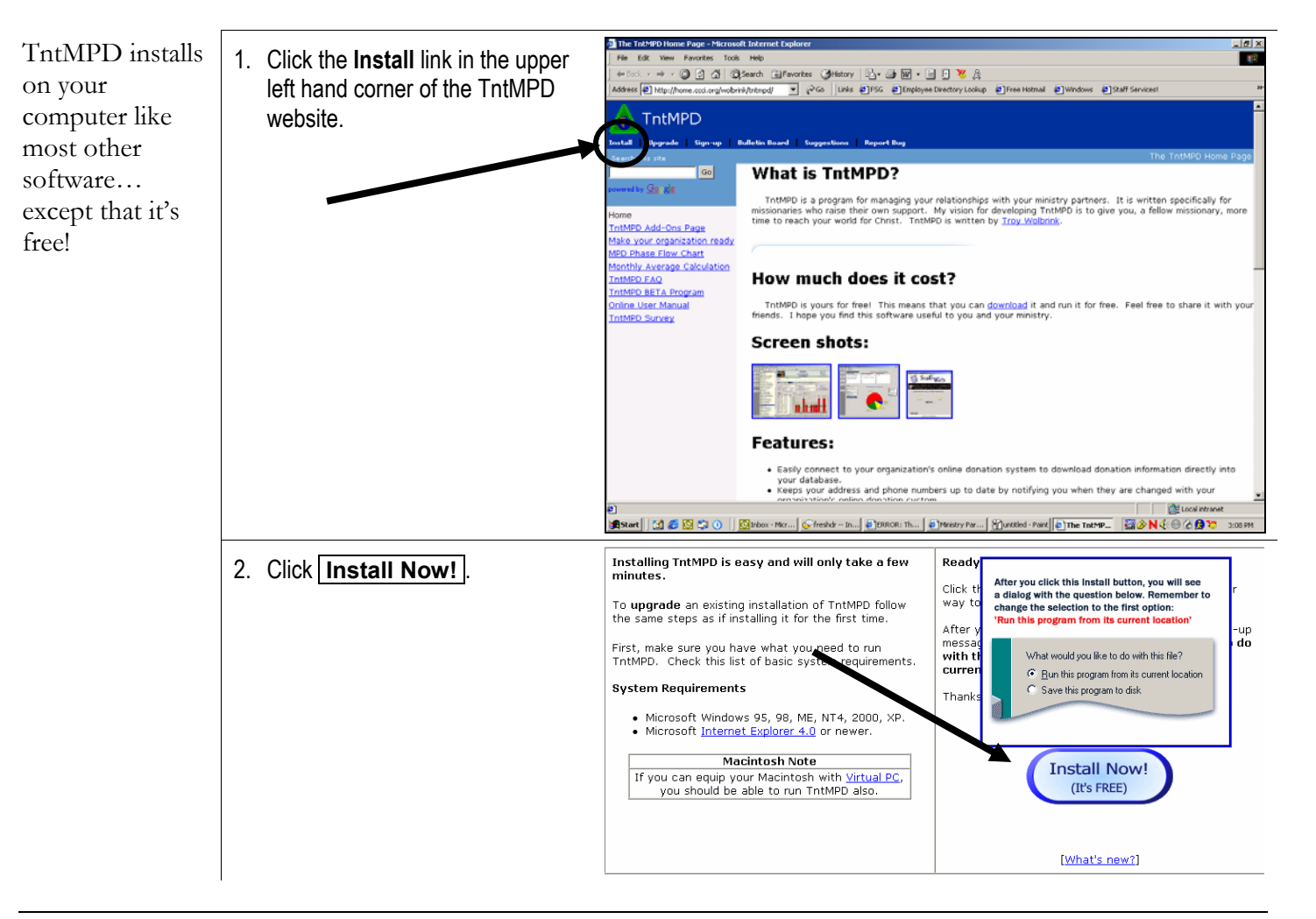

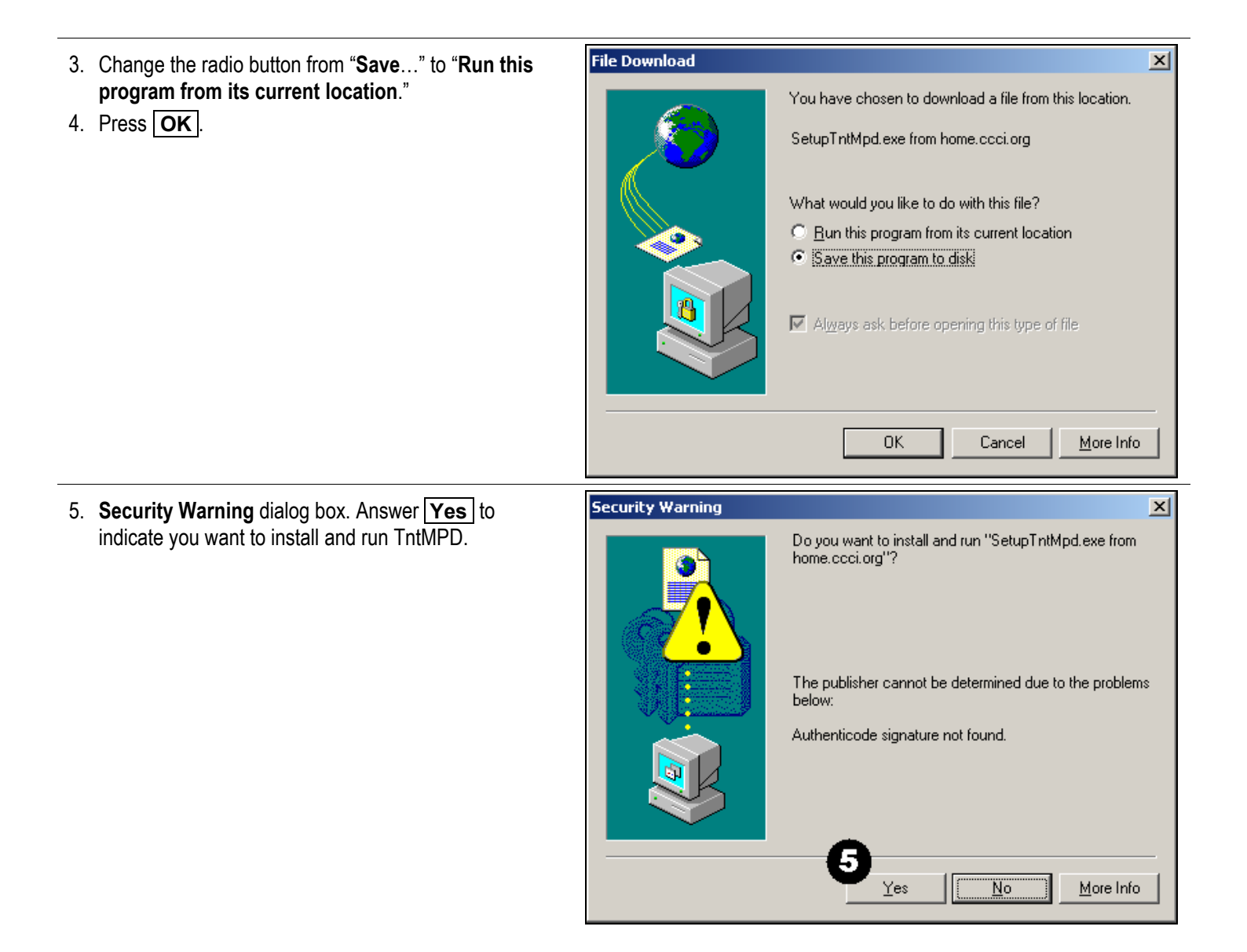

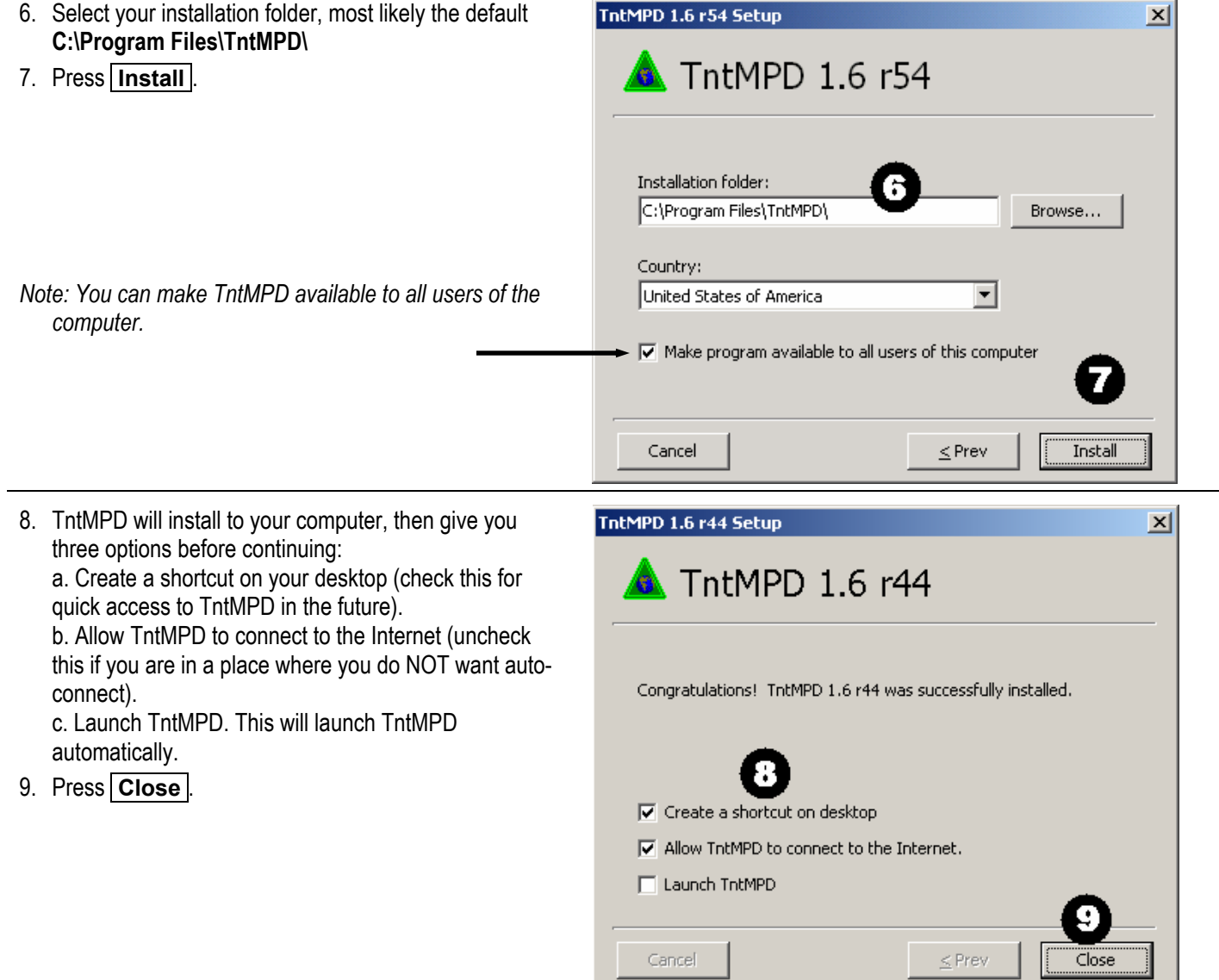

#### **RUNNING TNTMPD FOR THE FIRST TIME**

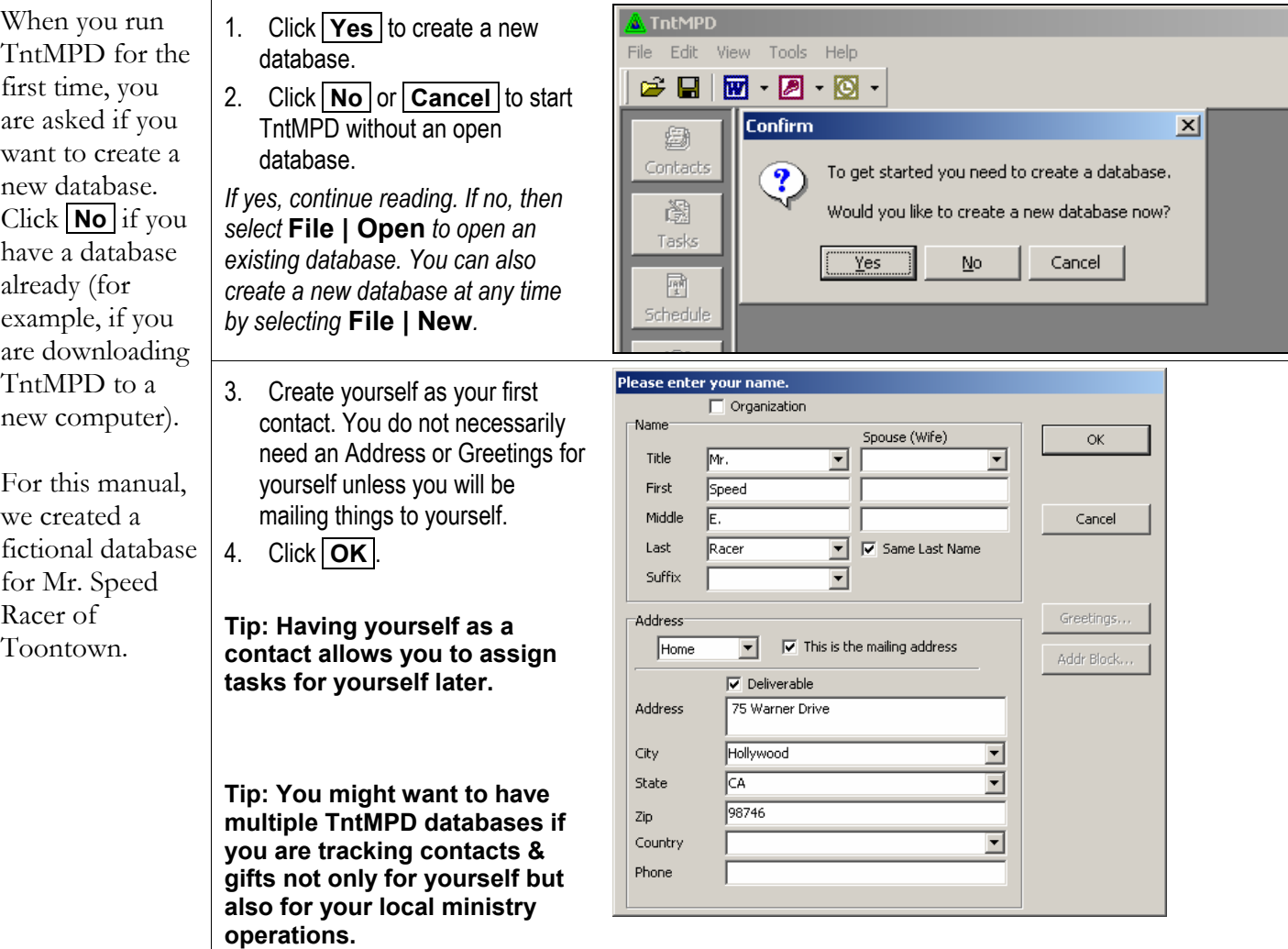

#### **WELCOME TO TNTMPD!**

Isn't it nice to feel welcome? **WEB FEATURE:** TntMPD gives you an opportunity to automatically download addresses or gifts from your ministry's web server. If your ministry is TntMPD-compatible, select one of those two options, otherwise just press **Continue** to start using TntMPD.

Before you press either button, read the rest of this chapter about the three ways to get contact information into your TntMPD database.

*The instructions on the following pages are for Gift Input, but the same steps work for Address Input.* 

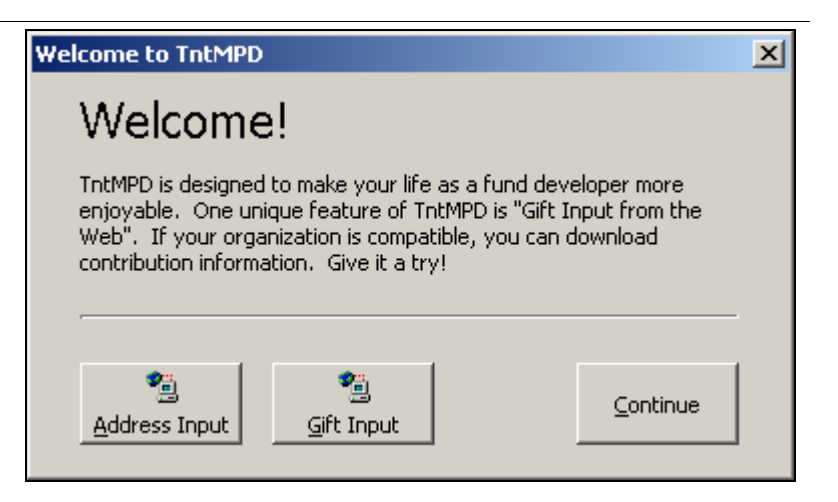

**Tip: You can download all your donors' addresses from your ministry's server… without the gifts. Or you can press** Gift Input **and download the gifts and the addresses simultaneously.** 

# *Getting Contact Info*

#### **GETTING YOUR CONTACTS INTO TNTMPD**

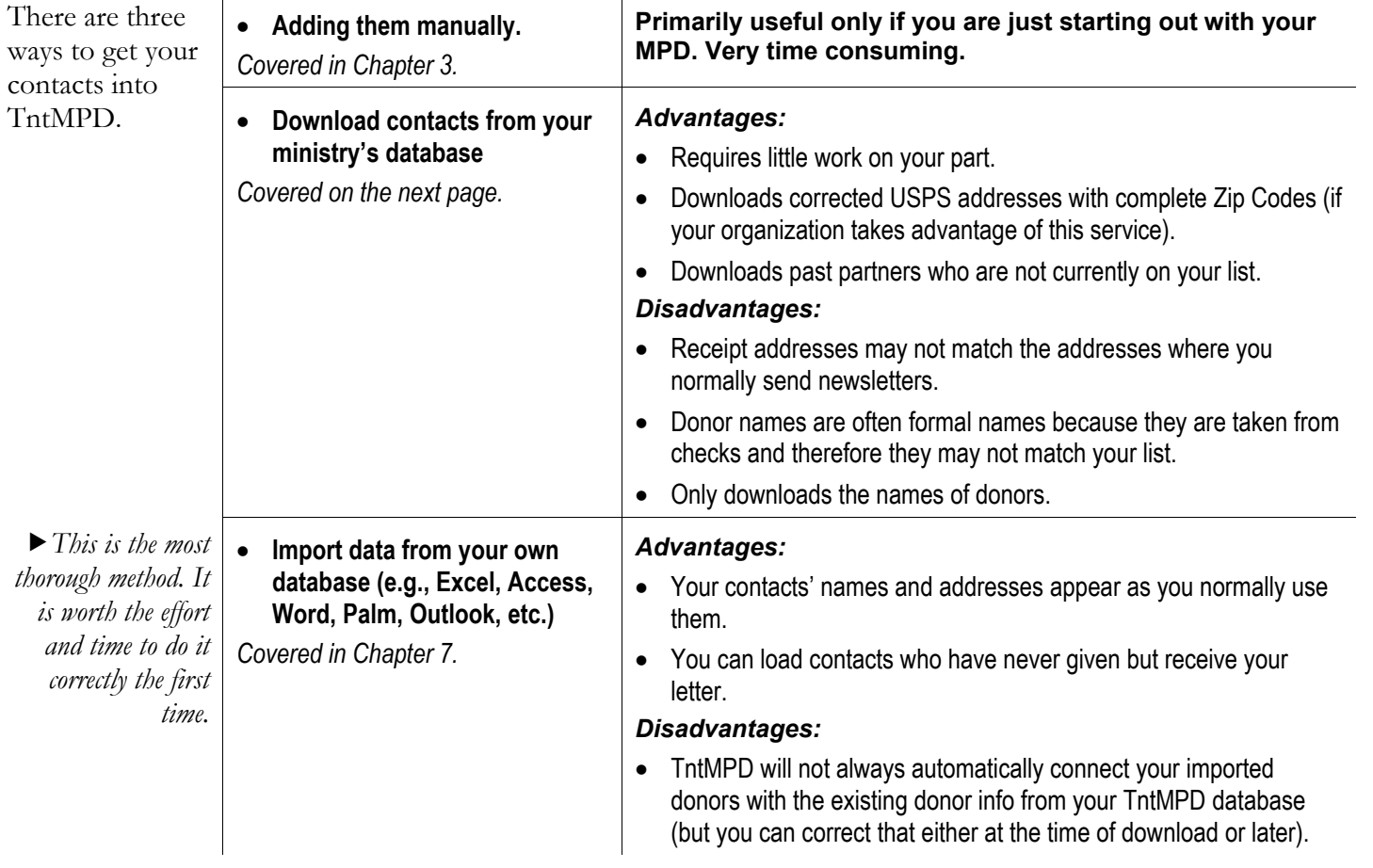

#### **DOWNLOADING GIFTS AND/OR ADDRESSES DIRECTLY FROM THE WEB**

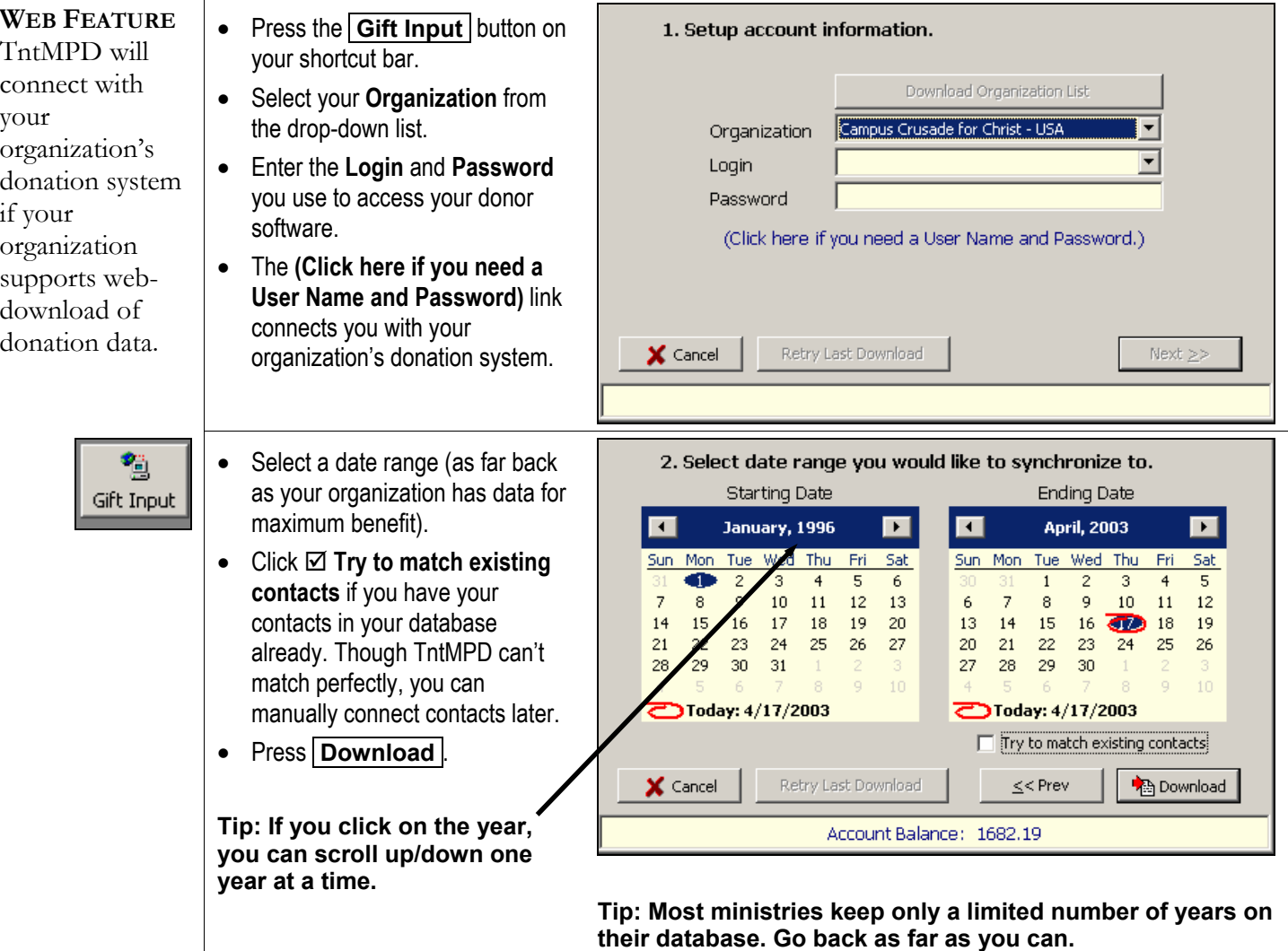

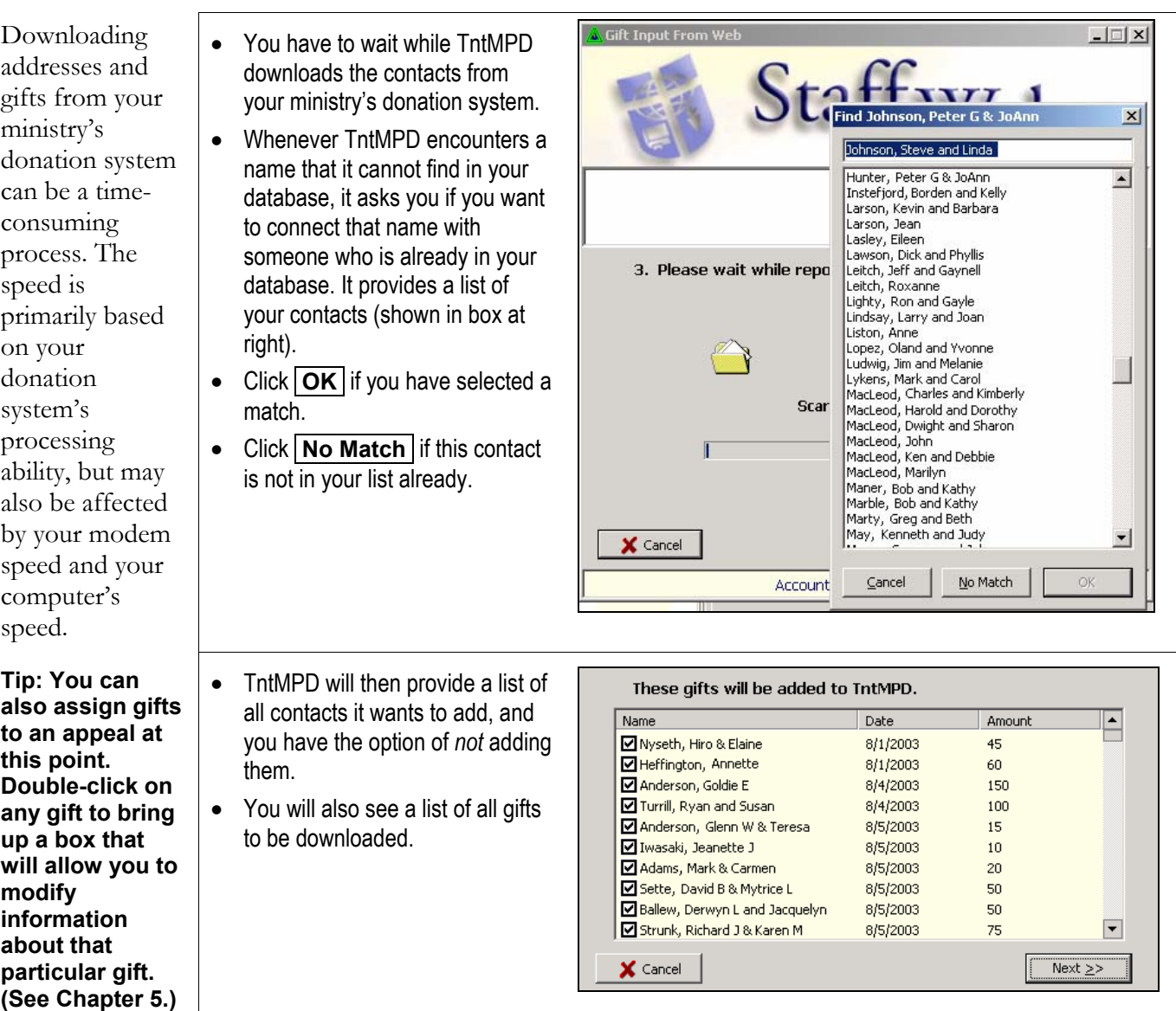

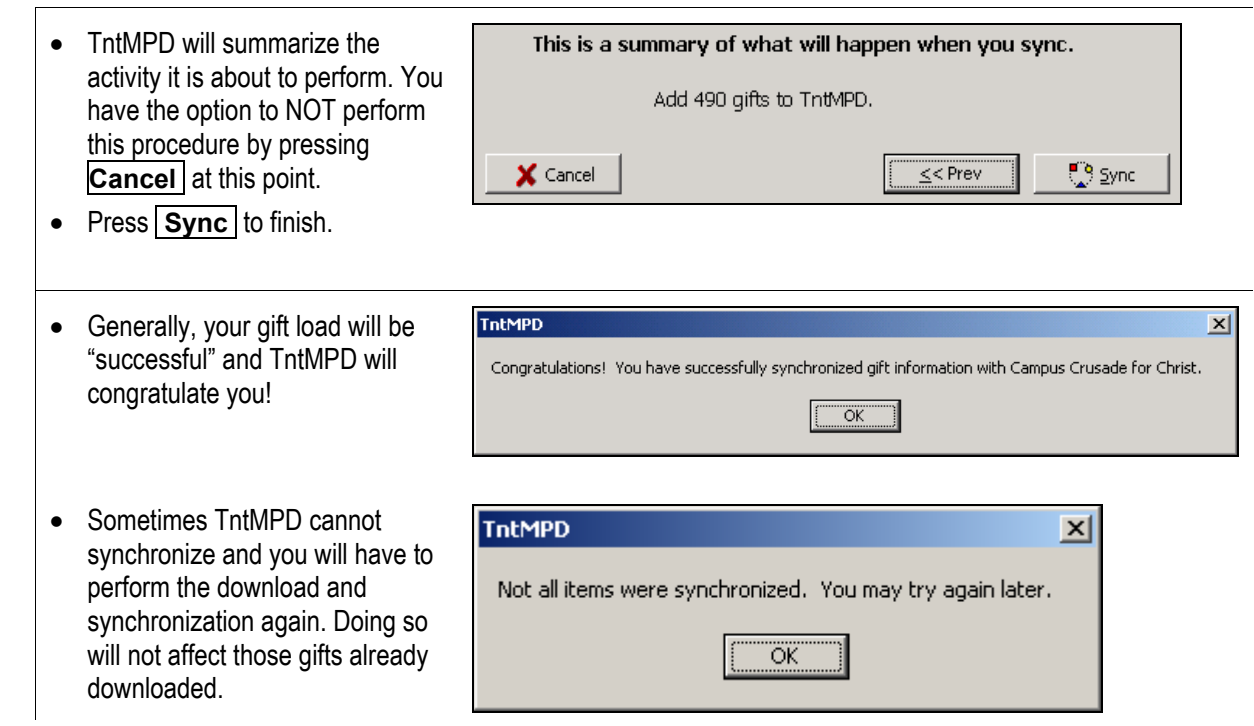

## **GIFT INPUT MANUALLY (OPTION 1: RIGHT CLICK ON THE CONTACT'S GIFT RECORD)**

Sometimes you ▲ MPD | 15 Tasks | ◇ History | 图 Address • In the Contact View, select the will want to contact's MPD tab. Then, right-MPD Phase PARTNER-Financial  $\overline{\mathbf{r}}$  $\overline{R}$ manually input a click in the **Gifts** section and пІ Next Ask gift. For select **Add new gift…**  $\sqrt{ }$  \$125.00 monthly Pledge  $\boxed{ }$ Lik example, to Send Newsletter record a cash gift Gifts Ind Amount Motiv Date ∣≖ received while 4/23/2003 \$125.00 CPB314 700 4/3/2003 visiting a contact Edit gift... 3/6/2003 Add new gift... 600 in person. Or, 1/23/2003 Delete gift 12/20/2002 500 you may want to 11/22/2002 \$125.00 500000 manually record • Enter the date and amount of the a gift written to Bugs and Babs Bunny Bugs and Babs Bunny Contact Contact  $OK$  $OK$ gift. Date 5/15/2003 - Amount 75 5/15/2003 • Amount 75 the organization; Cancel Cancel  $\overline{\mathbf{v}}$   $\overline{\mathbf{v}}$ Appeal ন ৷ <none> TntMPD will • Assign the gift to an appeal, if Setup Appeals.. Setup Appeals... needed. (See Chapter 5 for more later record the info on **Tracking Appeals**.) organization  $(Pendina)$ Donation ID **PERSONAL GIFT** (no logo available) Account ID INFO: Personal gifts will not be receipted by your<br>organization. There may be annual limits on personal<br>gifts. There may be tax consequences for the • Identify whether the gift is a details associated **Account Na** personal (non-receiptable) gift or with the gift you Designation Motivation one that will be processed manually through your mission agency and entered. **Tips:**  therefore download later via the A **Ø Personal • Personal gifts cannot be receipted; donors cannot claim Gift Input** button. **gift** is a gift of **those gifts as tax-deductible contributions.**  cash, check, or **• Your agency may have limits on the dollar amount of**  some other **personal gifts you can receive during the year.**  tangible item Gifts • If the gift is personal, the letter given to you Date Amount Appea "P" will show up next to the gift. 5/15/2003 \$75.00 personally and 5/1/2003 \$100.00 not to your ministry.

#### **GIFT INPUT MANUALLY (OPTION 2: SELECT TOOLS | MANUAL GIFT INPUT)**

#### The **Gift Input**

#### **Form** came

from the early days of TntMPD before webdownload of gifts was possible. It is also very helpful for those who serve in ministries which do not have automatic download. It lists all of your partners in alphabetical order (if they have given in the past 12 months).

- Select **Tools | Manual Gift Input.**
- In the picture to the right, notice that in May 2003, Bugs Bunny has given two gifts (\$100 normal monthly gift + \$75 manually added moments ago).
- To add an additional gift for a partner on the list, click on the **Day** or **Amount** of the partner and press **Another Gift** . (That's the blank line you see between the two gifts.)
- Enter the date and amount of the gift.
- To add a gift for a partner in your contact list but not appearing on the manual form, press **New Partner** and select the partner from your list of contacts. (That's the **Select a contact…** box shown.)
- • Enter the date and amount of the gift.
- Press **OK** .

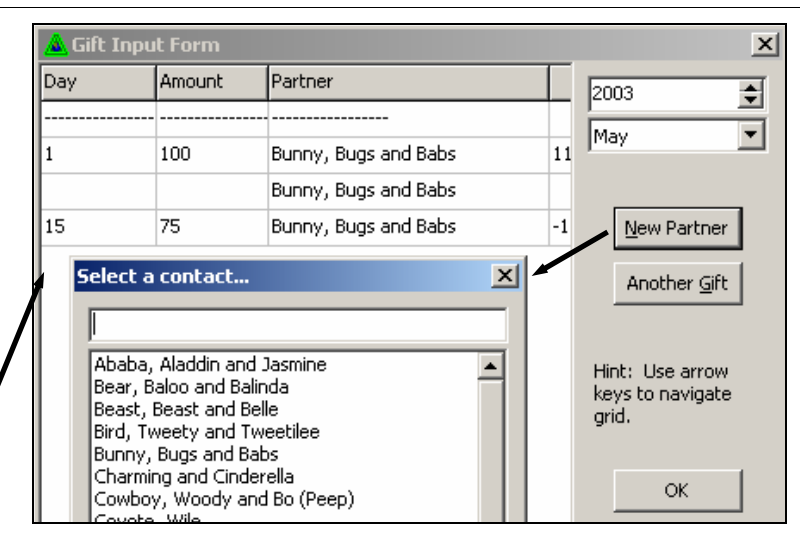

2-12 Chapter 2: Getting Started

## **GIFT INPUT MANUALLY (OPTION 3: UPLOAD A GIFT FILE USING TOOLS | ADDRESS AND GIFT INPUT FROM FILE …)**

• DEVELOPER'S NOTE: "This feature is designed as an alternative for ministries which want to provide donation information for their staff, but they don't have a web server or the technical know-how to make the data available on demand. A ministry could send out monthly emails with this file attached. The staff member would only need to double-click on the file attachment and TntMPD would automatically open it and launch this dialog."

**Because this is a complex procedure, look at this web link for more information:** 

• **http://home.ccci.org/wolbrink/tntmpd/ HowToCreateDataSyncFile.htm**.

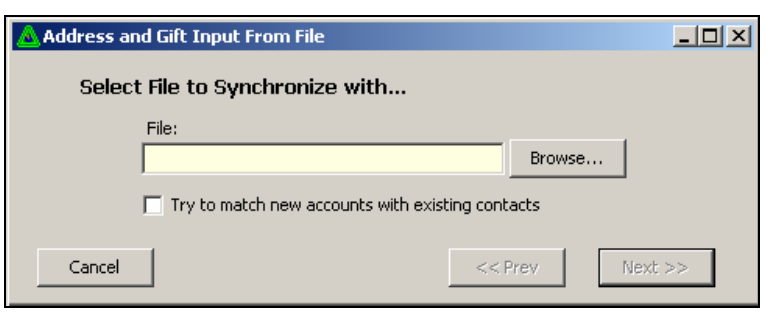

**Tip: For best results, format your gift file using your organization's "people id" (their unique # for that donor), which is filed in TntMPD as "PEOPLE\_ID".** 

## *Compact & Repair Database*

This is covered in detail in *Chapter 7: Technical Features*. In brief, as you work with your database—and download data from the web—your database will naturally balloon in size. To get it down to a manageable size, select **File | Compact & Repair Database**. (TntMPD will do this automatically every 30 days.)

# *Tools | Options*

#### The **Options**

dialog box offers a number of settings that apply to your use of TntMPD. Most of these tabs are covered later in the book when the options apply to the activity you are performing.

- 1. **General** tab. Basic settings.
	- **Monthly support goal.** Used for calculating your support progress on the Analysis tab. *(See page 5-2.)*
	- **First day of MPD week.**  Used to calculate your task activity. Has no bearing on your 'calendar' in the Schedule view. *(Also see page 5-2.)*
	- **Organization Abbreviation.**  Places the abbreviation wherever "your organization" would appear, such as the **Contact | View XYZ Info.**
	- **Organization Name.** Defined when you loaded TntMPD.
	- **Allow TntMPD to connect to the Internet.** Used for checking for updates as well as downloading gift information.
	- **Display extended information.** Um, I don't know what this does.

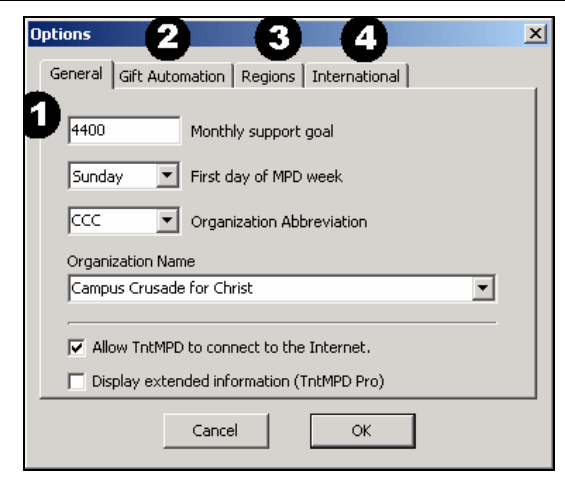

- 2. **Gift Automation.** Used for creating auto-tasks. *(See page 4-7.)*
- 3. **Regions.** Used for geographically organizing your contacts. *(See page 3-10.)*
- 4. **International.** TntMPD can automatically include your home country in the mailing address block for your letters when you are outside your home country (when the contact's mailing address country is different from your **current location**).

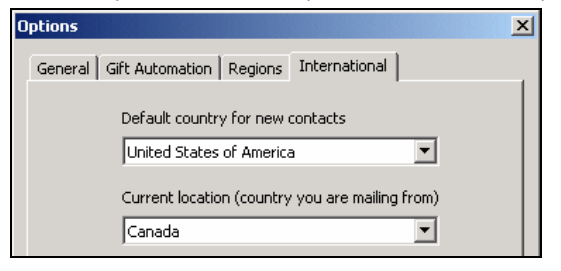